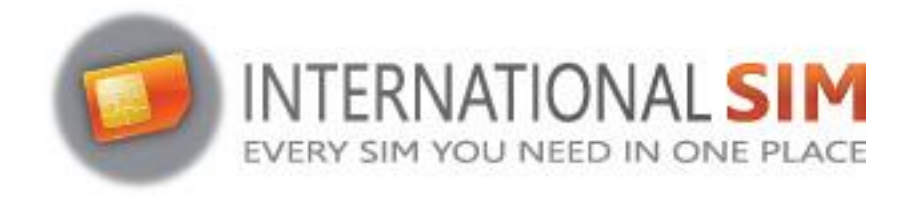

## **INSTALLATIE E-SIM PROFIEL IO**

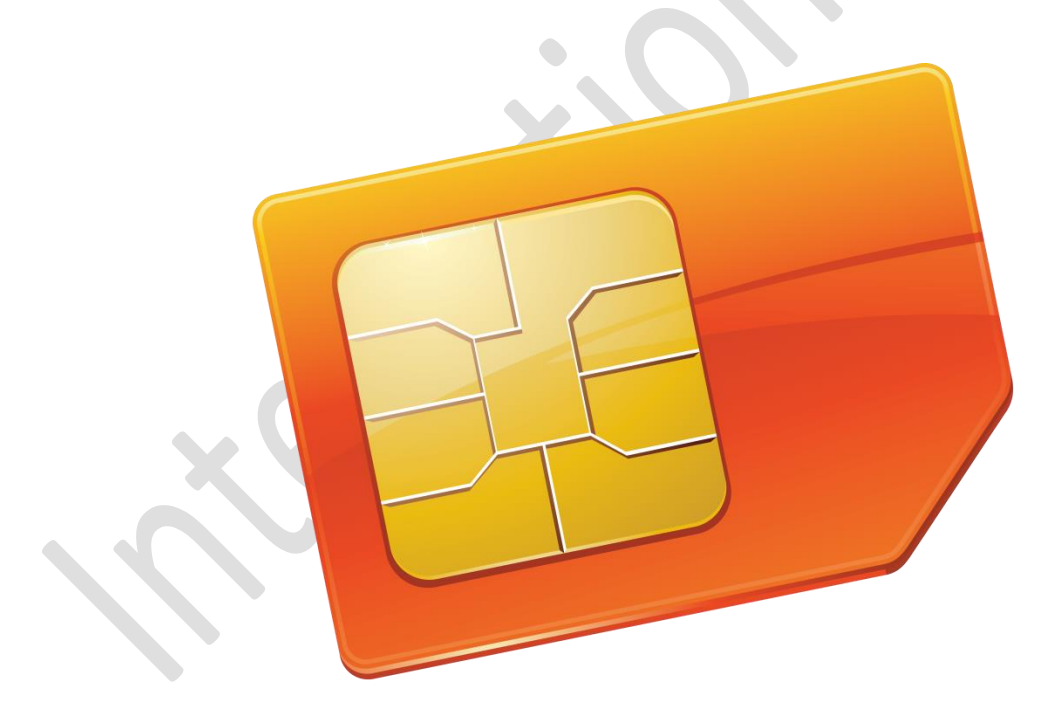

*Copyright ©2022 InternationalSIM.* Alle rechten voorbehouden.

Niets uit deze uitgave mag worden verveelvoudigd, opgeslagen in een geautomatiseerd gegevensbestand en/of openbaar gemaakt in enige vorm of op enige wijze, hetzij elektronisch, mechanisch, door fotokopieën, opnamen of op enige andere manier zonder voorafgaande schriftelijke toestemming van de uitgever.

> *InternationalSIM Email: support@travel-connectivity.com • website: www.internationalsim.nl*

**IOS**

Je hebt je eSIM-profiel (QR-code) per e-mail ontvangen en wilt het nu op je apparaat installeren, volg dan onze stapsgewijze installatiehandleiding hieronder.

 Ga Update je iOS-versie: Ga op je iPhone naar Instellingen > Algemeen > Software-update en update naar iOS 13.3 of hoger.

Open je camera-app en scan de QR-code die je eerder per e-mail hebt ontvangen. Er verschijnt een pop-up bovenaan het scherm, klik erop

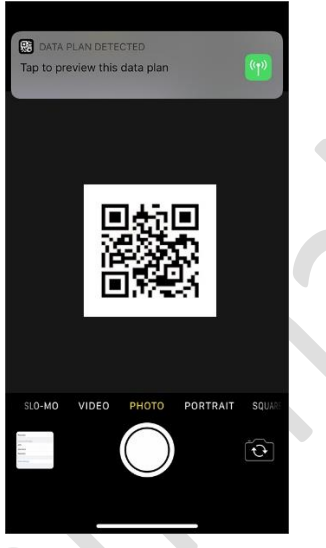

Tik op "doorgaan" en "gegevensabonnement toevoegen" in de volgende schermen

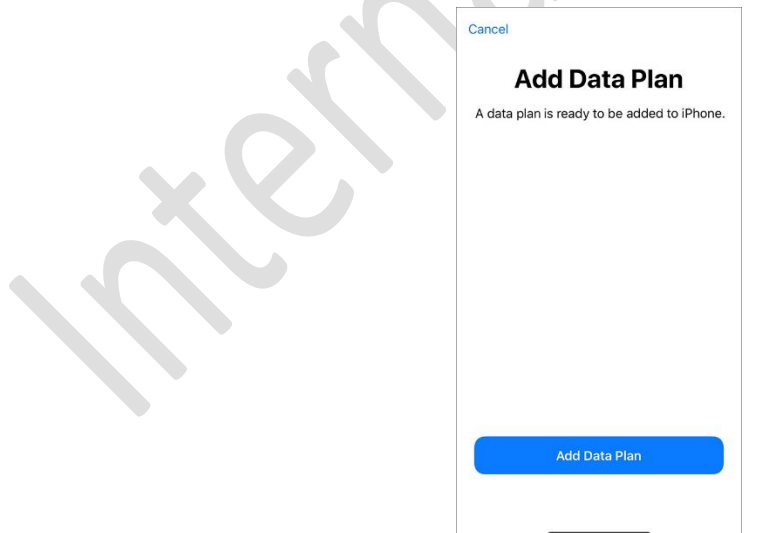

*InternationalSIM Email: support@travel-connectivity.com • website: www.internationalsim.nl* Hernoem het nieuwe abonnement naar INTSIM om het gemakkelijker te vinden

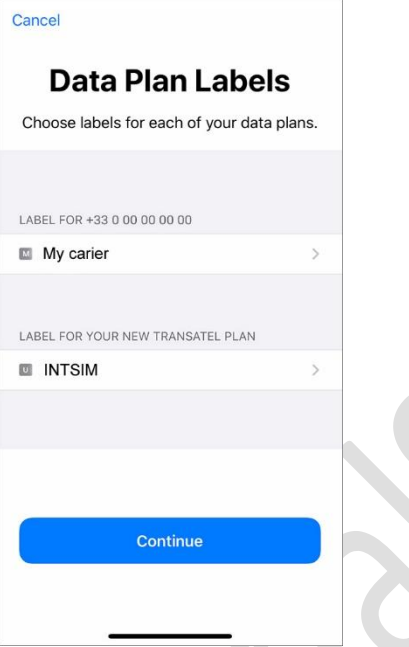

Selecteer uw lokale provider als standaardlijn (voor spraak)

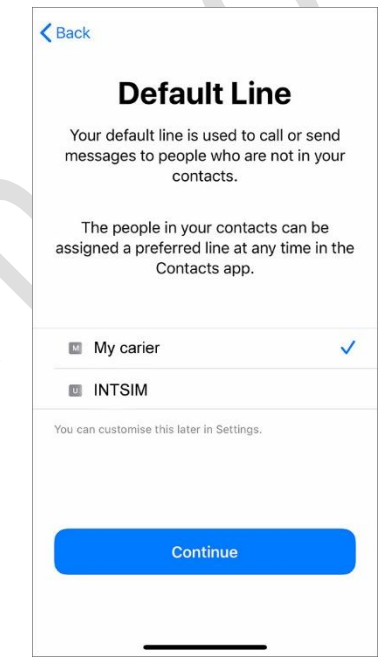

 kies uw lokale provider voor FaceTime & iMessage, Je kunt je Ubigi-gegevens gebruiken voor iMessage, maar omdat je INTSIM-lijn geen telefoonnummer heeft dat je kunt delen, is het niet nodig om deze aan je Apple ID te koppelen

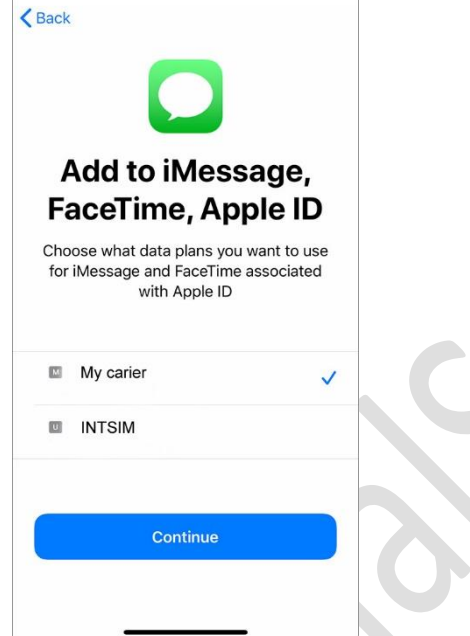

**2** kies INTSIM voor mobiele data Sta geen overschakeling van mobiele gegevens toe - u riskeert roaming bij uw lokale provider

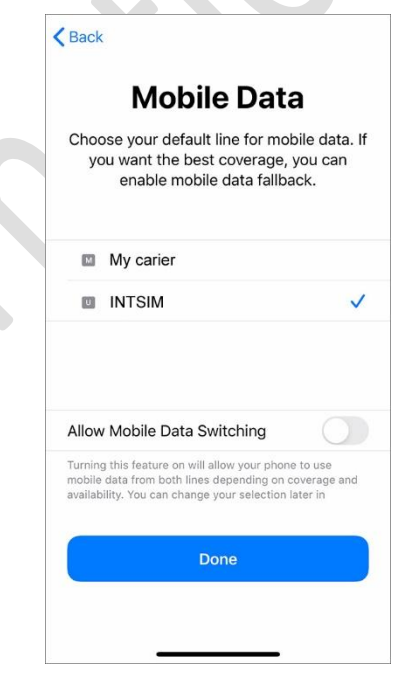

**BELANGRIJK: Zorg er nu voor dat de APN instellingen correct zijn geconfigureerd en Data Roaming aan staat. (zie onze eSIM handleiding)**

> *InternationalSIM Email: support@travel-connectivity.com • website: www.internationalsim.nl*